## **دوازدهمین دوره انتخابات مجلس شورای اسلامی**

**راهنمای استفاده از سامانه جامع در خصوص ثبت عوامل اجرایی شعب اخذ رای**

 **سال 2041**

پس از ثبت اطلاعات شعب وتایید نهایی اطلاعات آن توسط فرمانداری ها و بخشداری ها، فرمانداران و بخشداران قادر خواهند بود تا با یوزر های خود اقدام به ثبت عاملین اجرای انتخابات در شعب اخذ رای نمایند. در این فرآیند آنها می بایست برای تمامی سمت های لازم برای اجرای انتخابات افراد مورد اعتماد خود را مطابق آیین نامه اجرایی انتخابات، مشخص و در سامانه ثبت نمایند.

ورود اطلاعات عوامل اجرايي که شامل اعضای شعبه، نمايندگان فرمانداران، نیروهای خدماتي، راننده، اعضای ذخیره شعب و سرگروه های رايانه مي باشد، جهت تولید کارت ها و همچنین پرداخت حق الزحمه آنان انجام مي پذيرد. در حین فرايند برگزاری انتخابات، اطلاعات عوامل اجرايي به مرور وارد سامانه مي گردد.

به همین منظور درگام اول باید وارد سامانه شده و از منوی کارتابل گزینه "تعیین عوامل اجرایی شعب انتخابات" را برگزینید.

> با کلیک بر روی لینک وارد صفحه اصلی مدیریت عوامل اجرایی می شوید. این صفحه شامل چند بخش می باشد که به شرح ذیل است:

- ثبت اطلاعات اعضا، نماینده فرماندار و نیروی خدماتی شعب
	- ثبت اعضای ذخیره شعب ، سرگروه رایانه
		- صدور کارت سرگروه رایانه
	- انتقال، جایگزینی و حذف عوامل اجرایی

مدیریت عوامل اجرایی مرحله اول انتخابات دوازدهمین دوره انتخابات مجلس شورای اسلامی

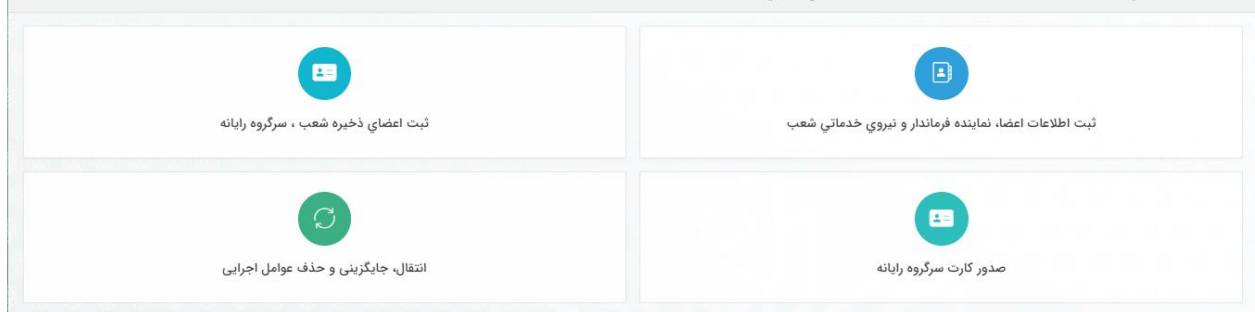

**.1 ثبت اطلاعات اعضا، نماينده فرماندار و نيروي خدماتي شعب**

این بخش شامل 4 زیرفرآیند می باشد.

**1.1 ثبت اعضاي شعب، نماينده فرماندار و نيروي خدماتي**

پس از ورود به صـفحه " ثبت اطلاعات اعضـا، نماینده فرماندار و نیروی خدماتی شعب" میبایست به ازای تمامی شعبات خود، عضو شعبه، نماینده فرماندار، راننده و نیروی خدماتی تعیین نمایید. جهت این کار لیستی از تمامی شعباتی که ثبت شـده اسـت را در پایین صـفحه مشاهده می نمایید. با کلیک بر روی کد کشوری هر شعبه به صفحه مورد نظر جهت ثبت اعضا هدایت می شوید.

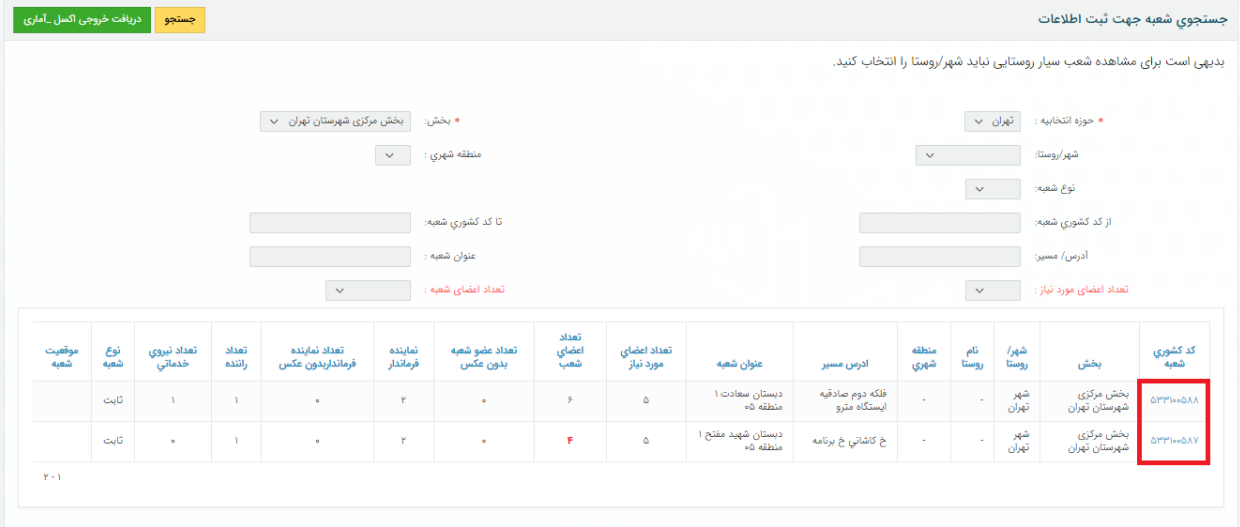

پس از ورود به صـفحه مربوطه کاربر می بایسـت تمامی آیتم های فرم ثبت اعضــا را پرنموده و در انتها بر روی دکمه ثبت بزند.

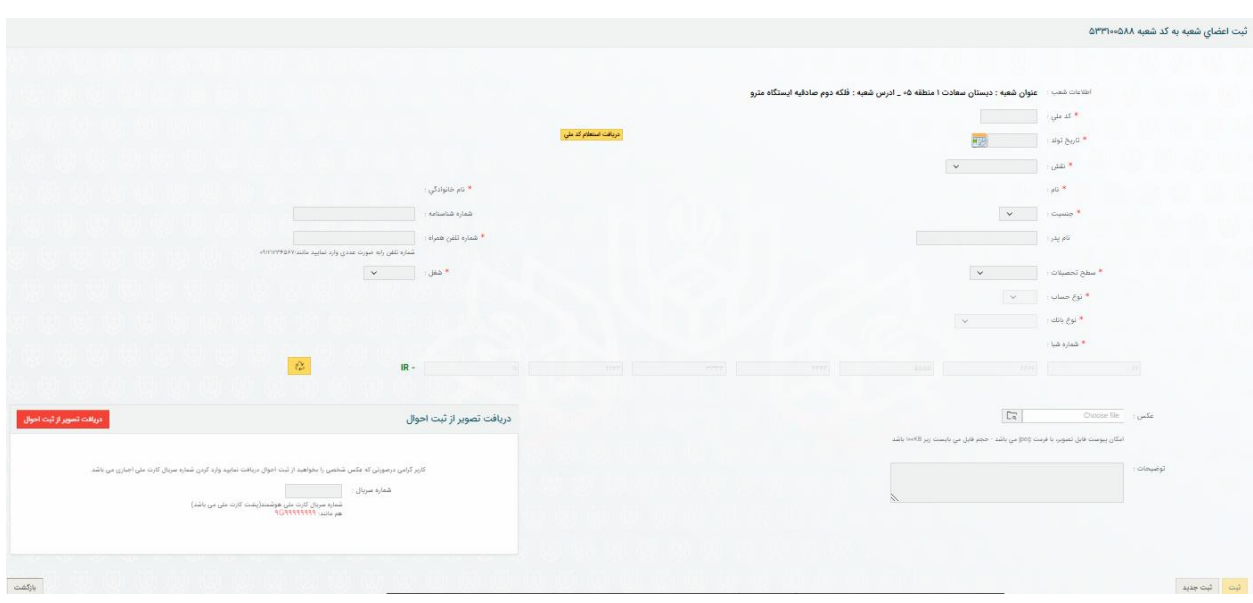

در بارگذاری تصویر شخص که تاثیر مستقیه در کارت اعضا خواهد داشت،دقت لازم به عمل آید. در صـورتیکه تصـویر شخص از قبل در سامانه وجود داشته باشد با زدن کدملی تصویر نمایش داده خواهد شد و چنانچه قصــد تغییر عکس دارید ،با کلیک بر روی \*(عکس) تصــویر جدید از شــخص بارگذاری نموده و یا با استفاده از شـماره سـریال پشـت کارت ملی و زدن دکمه دریافت تصویر از ثبت احوال تصویر شخص را دریافت نمایید.

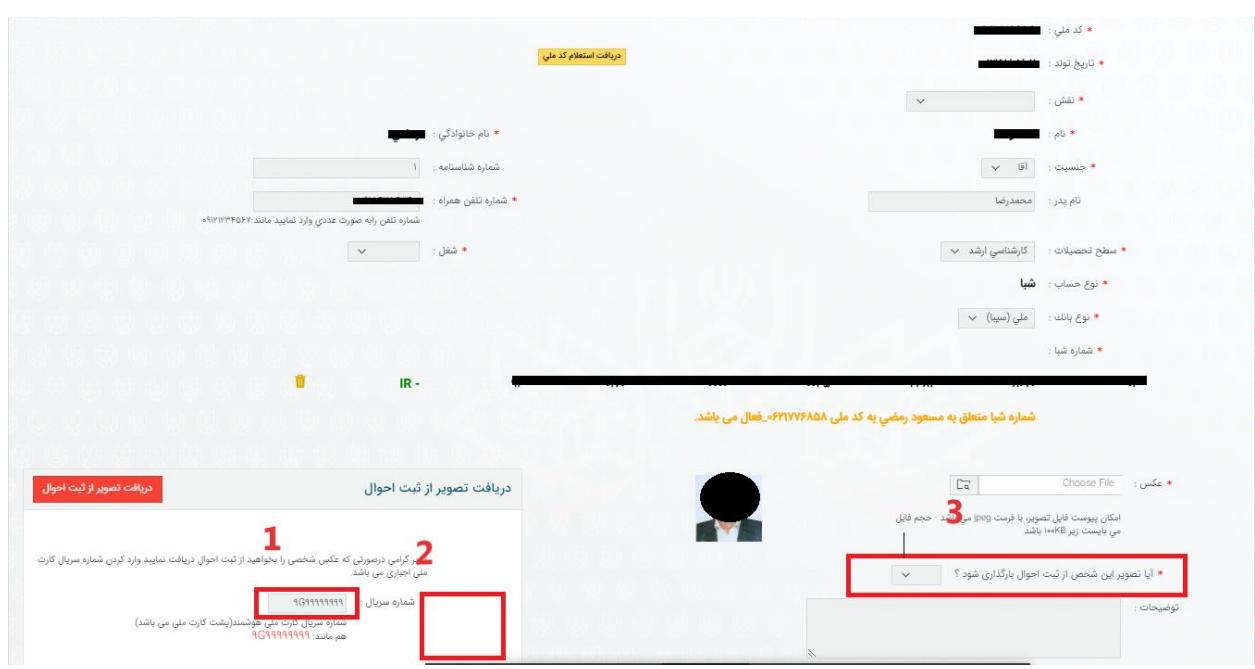

\*\*دقت شفود که چنانچه مطابق تصفویر بالا پس از زدن شفماره سریال در بخش 2 تصویری دریافت ننمودید و سپس در مرحله 3 گزینه (آیا تصـویر این شخص از ثبت احوال بارگذاری شود ؟) را روی بلی بگذارید ،به دلیل نداشتن عهس ،سیسته اجازه ثبت نخواهد داد.

**1.2 ثبت صورتجلسه و ايجاد کارت اعضاي شعبه** برای اینکار ابتدا از منو گزینه " ثبت صـورتجلسه و ایجاد کارت اعضای شعبه" را انتخاب نموده و وارد صفحه مربوطه شوید.)این بخش در دسترسی فرماندار و بخشدار می باشد.(.<br>بازگشت تعيين اعضاي شعب می شدن صورتجلسه و ایجاد کارت اعضای شعبه مسلحی با ها شبت اطلاعات دعوتنامه اعضای شعب ریم <mark>بالای کارت نمایی معرفی و چاپ کارت نمایندگان فرماندار</mark>

المسلم المع المسلم المسلم المسلم المسلم المسلم المسلم المسلم المسلم المسلم المسلم المسلم المسلم المس<br>المسلم المسلم المسلم المسلم المسلم المسلم المسلم المسلم المسلم المسلم المسلم المسلم المسلم المسلم المسلم المسل<br>المسلم ال

در این صفحه مطابق تصاویر زیر ابتدا ساعت و تاریخ جلسه را معین و سسس دکمه ثبت را بزنید. چنانچه قصد تغییری در این دو آیتم دارید پس از تغییرات حتما دکمه ثبت تغییرات را زده و مجدد چاپ صورت جلسه را بزنید.

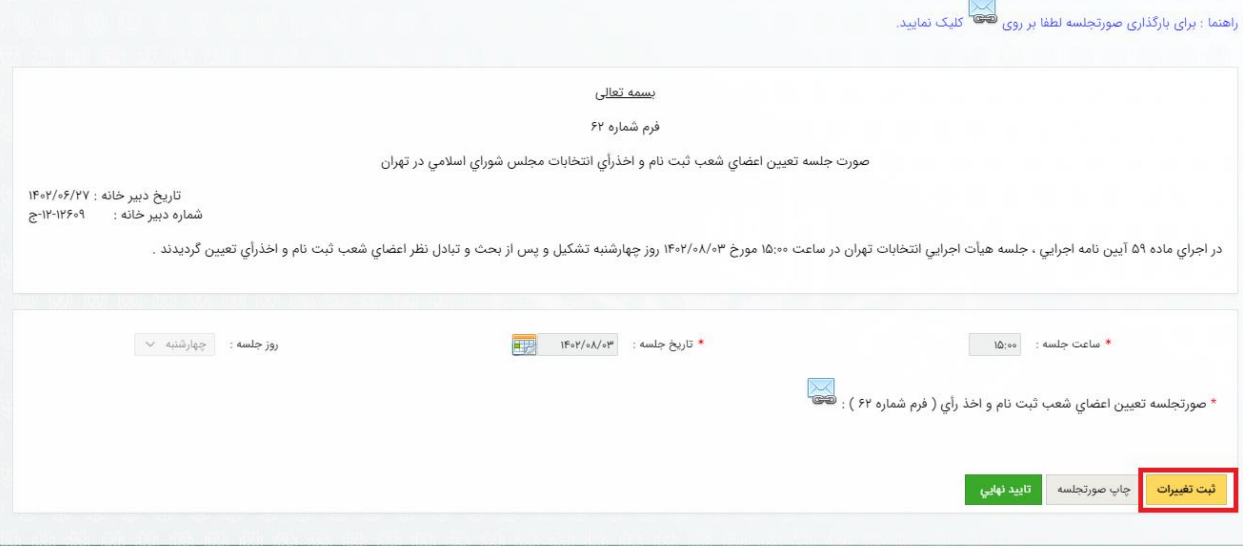

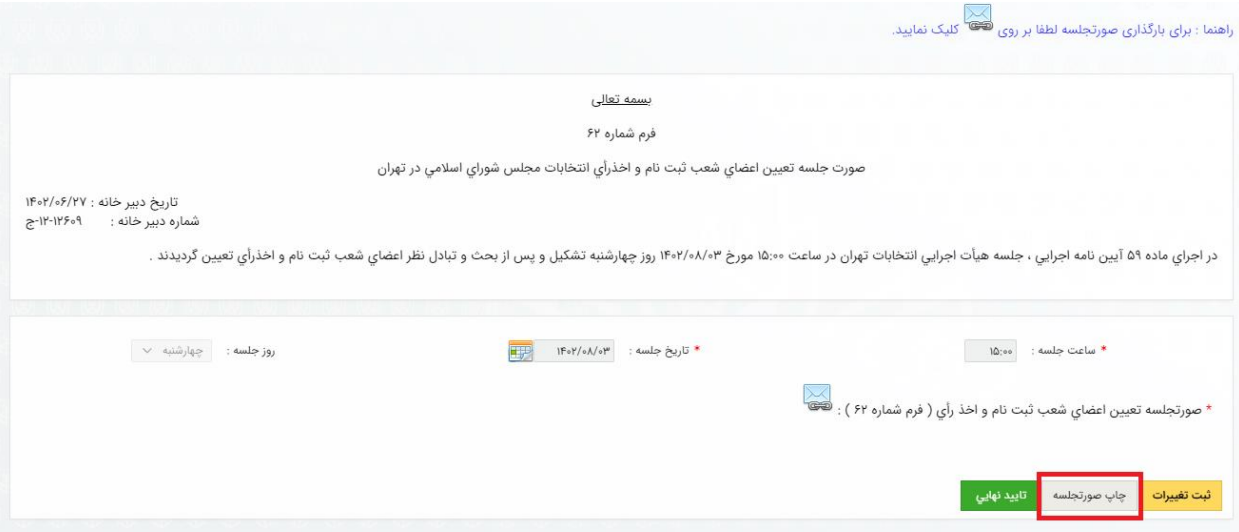

پس از چاپ صـورتجلسه و امضای آن ، آن را اسکن نموده و در سامانه با کلیک بر روی آیکون , اسکل بارگذاری نمایید و در انتها بر روی دکمه تایید نهایی بزنید.(دقت شود که فایل صورت جلسه اسکن شده با پسوند tiff بارگذاری شود.)

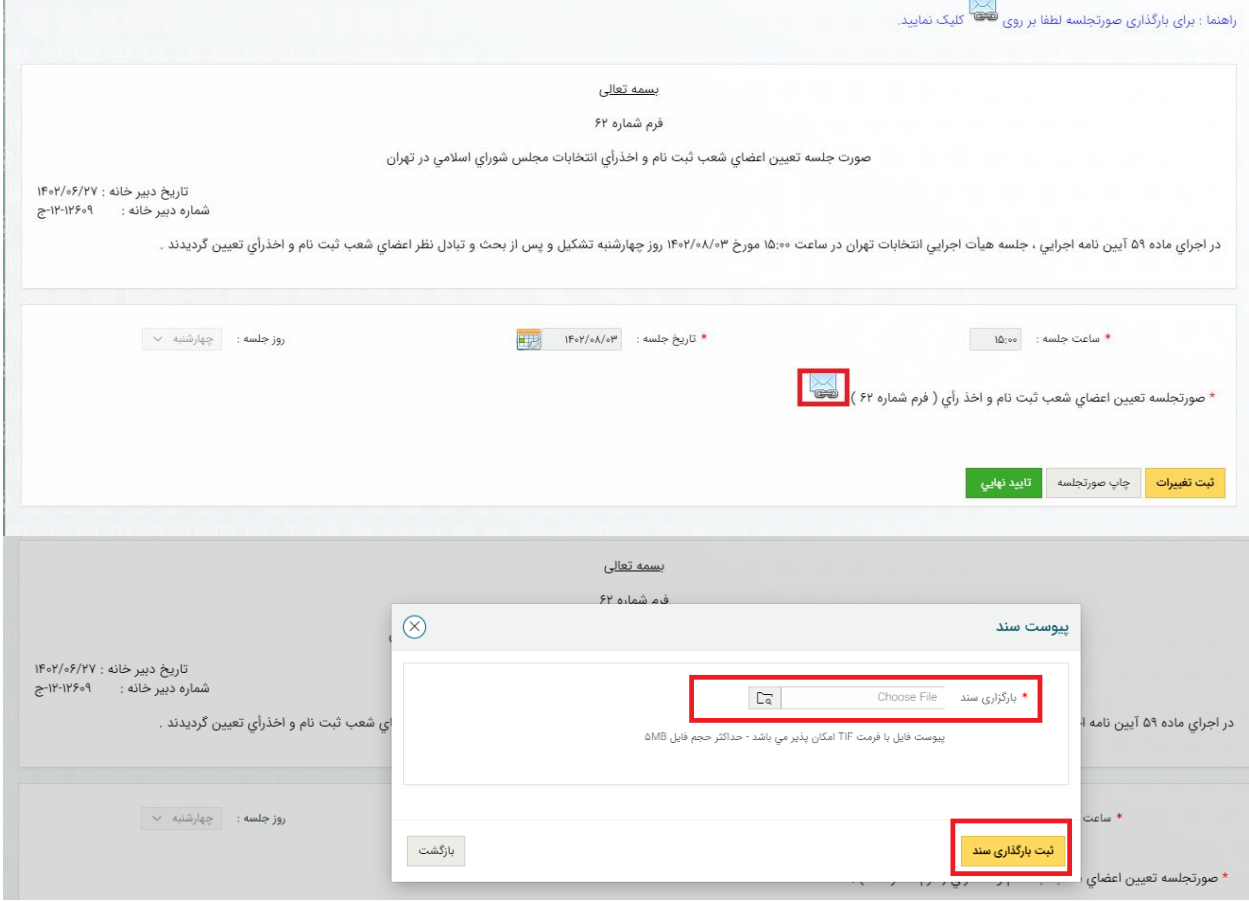

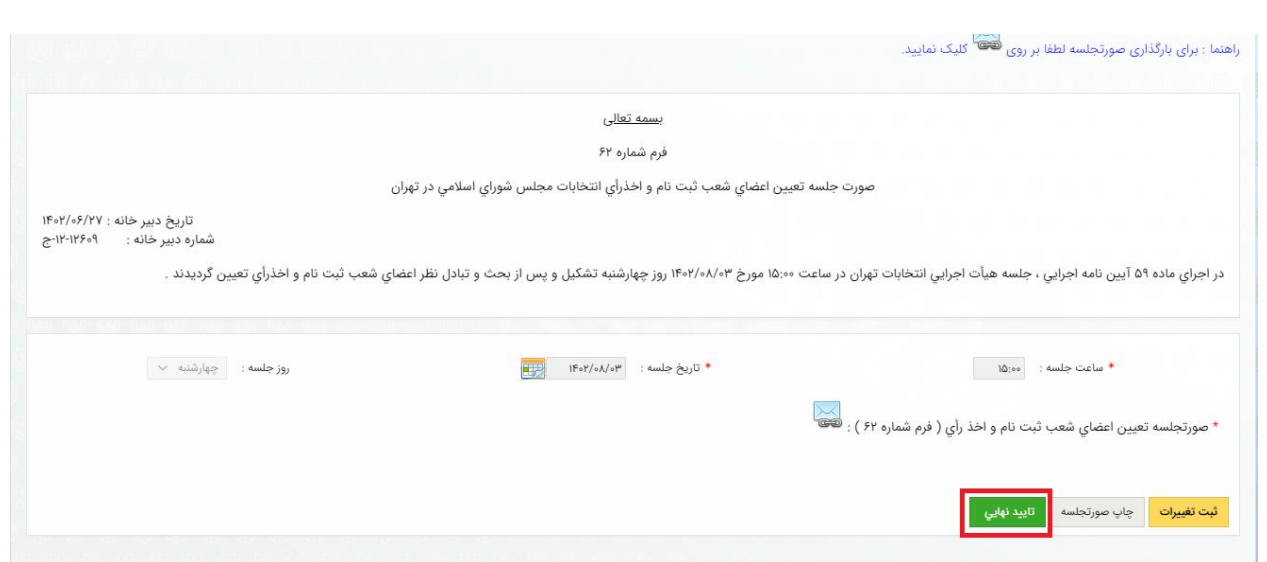

پس از ثبت نهایی صـورت جلسه ، کارت اعضای شعب به صورت اتومات توسط سیستم ایجاد شده و قابل دانلود می باشد.

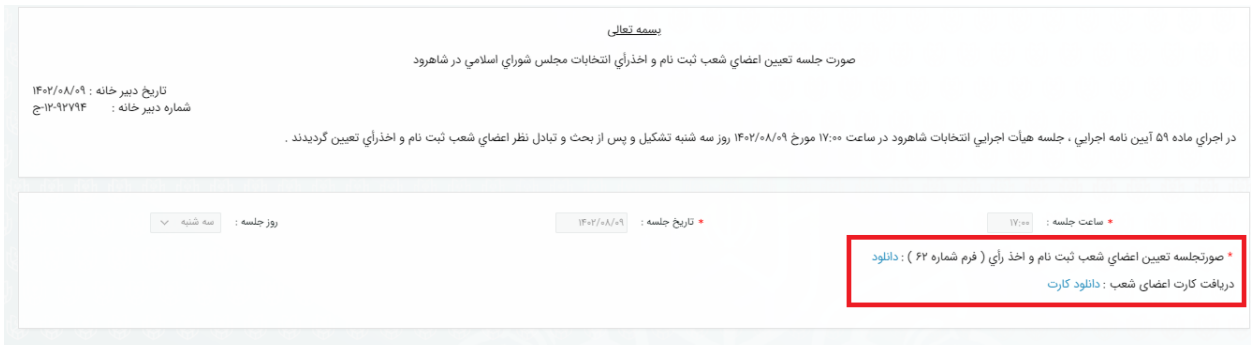

درصـورتیکه تنظیمات کارت تعداد کمی از اعضــای شــعب مناسب نبود با وارد کردن شماره ملی افراد می توانید از بخش چاپ کارت تک نفره اقدام به چاپ کارت يک نفره نمايید.

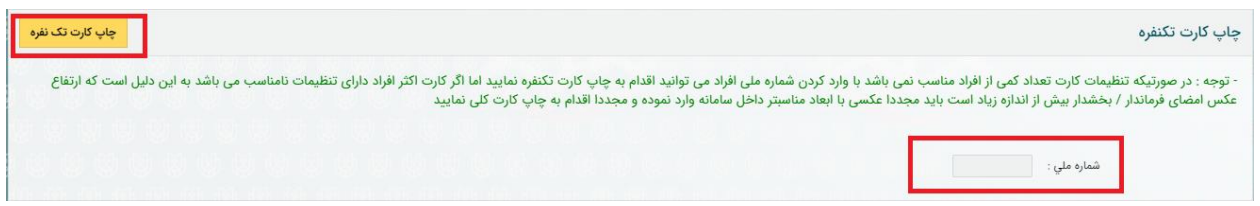

## پس از تایید نهایی صورتجلسه امکان ویرایش اعضای شعب نمی باشد.

چنانچه به هردلیلی قصد ویرایش اعضا و یا صورتللسه را داشتید با استفاده از دکمه برگشت از تایید نهایی قادر به ثبت تغییرات خواهید بود.

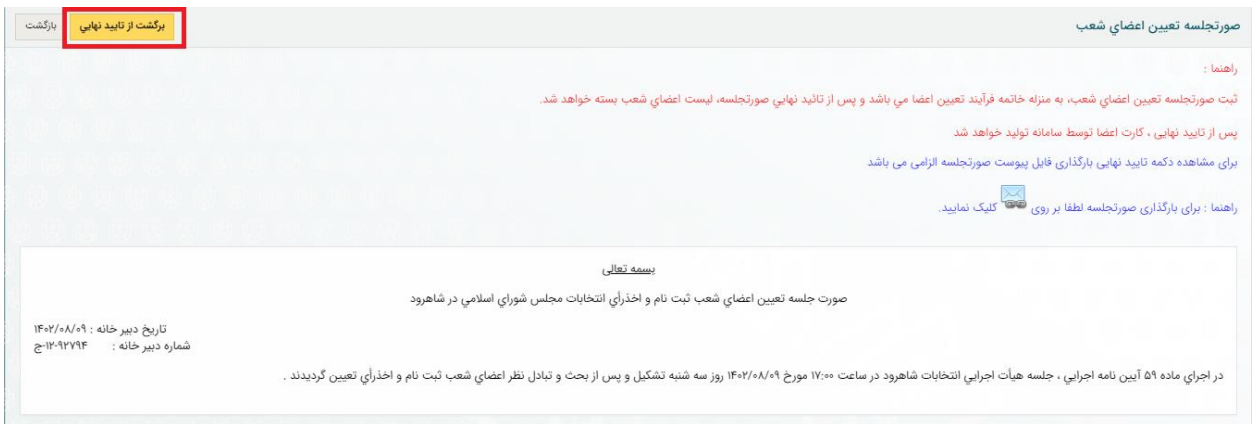

**3**.**2ثبت اطلاعات دعوتنامه اعضاي شعب**

پس از تایید نهایی صورتللسه تعیین اعضای شعب می توانید برای اعضا، دعوتنامه صادر نمایید. به همین منظور بر روی لینک "ثبت اطلاعات دعوتنامه اعضای شعب کلیک کنید. .)این بخش در دسترسی فرماندار و بخشدار می باشد.(

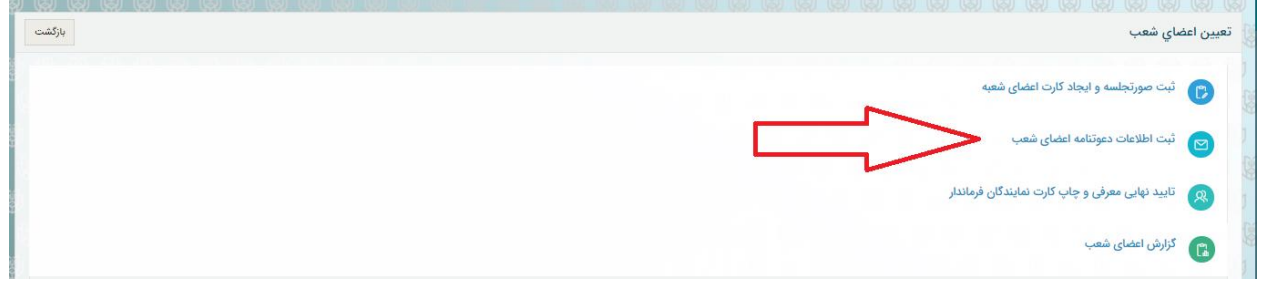

در اين بخش اطلاعات مربوط به تاريخ ، ساعت و محل جلسه را تعیین نمايید و بر روی دکمه ثبت کلیک نمايید.

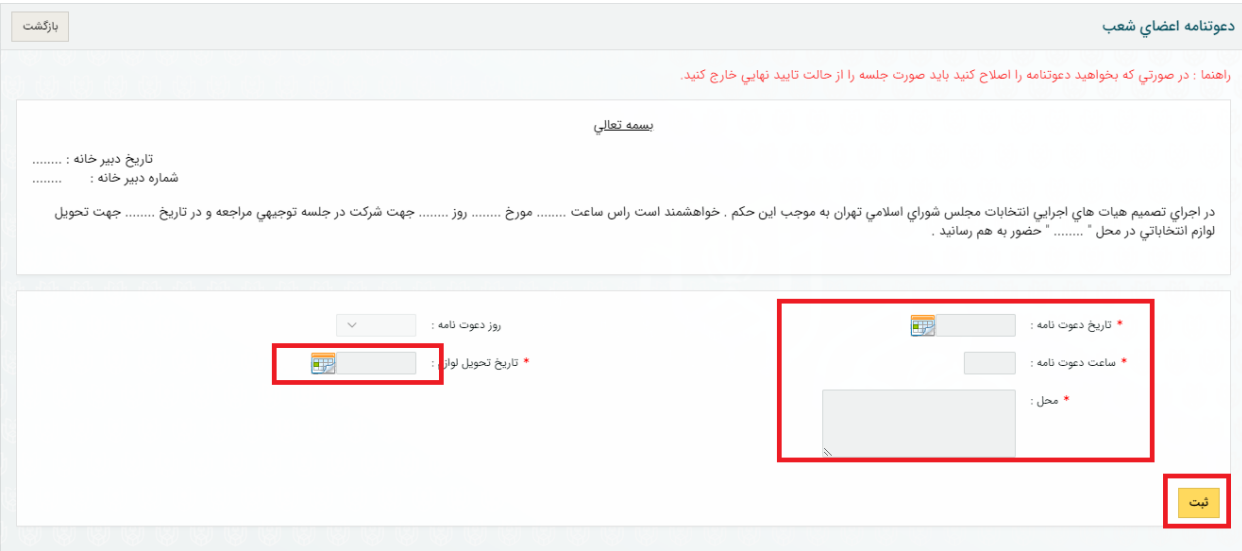

پس از ثبت اطلاعات، موارد غیرفعال شـده و امکان تغییر نمی باشـد، در صورت نیاز به اعمال مجدد تغییرات در اطلاعات دعوتنامه می بایسـت صـورت جلسـه را از حالت تایید نهایی خارج نمایید و مجدد اصــلاحات را در این صفحه انجام دهید.

در همین بخش پس از ذخیره اطلاعات لینک دعوتنامه اعضا به صورت اتومات توسط سیسته تولید شده و امهان دانلود و پرینت می باشد.

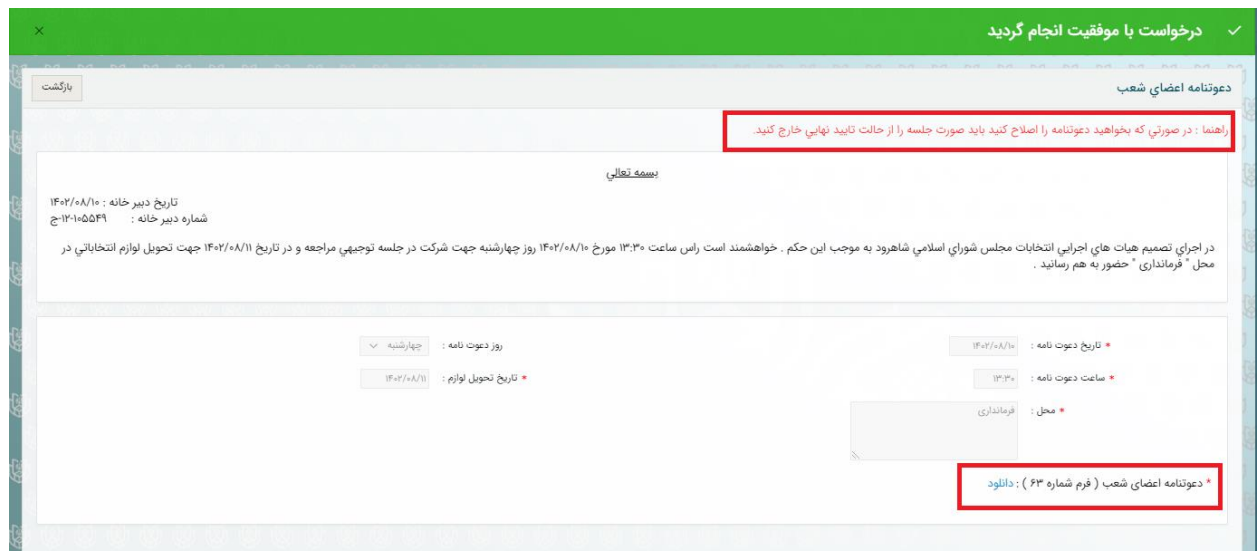

## **4.1تاييد نهايي معرفي و چاپ کارت نمايندگان فرماندار**

پس از ثبت نماینده فرماندار برای تمامی شعبات می توانید اقدام به تایید نهایی چاپ کارت برای آنها نمایید. به همین منظور بر روی لینک " تایید نهایی معرفی و چاپ کارت نمایندگان فرماندار" کلیک نمایید. )این بخش در دسترسی فرماندار و بخشدار می باشد.(

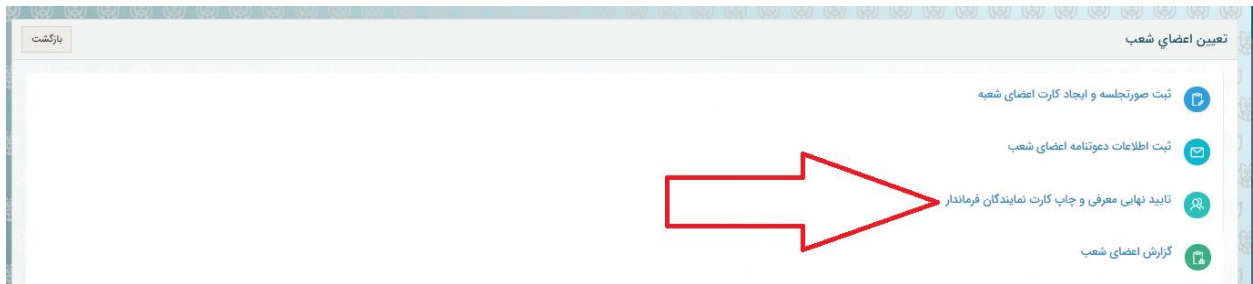

پس از ورود به این صففحه چنانچه برای شفعبه ای نماینده فرماندار تعرین نشده بود و یا نماینده ای فاقد تصویر بود با خطایی مطابق تصویر زیر روبه رو خواهید شد.

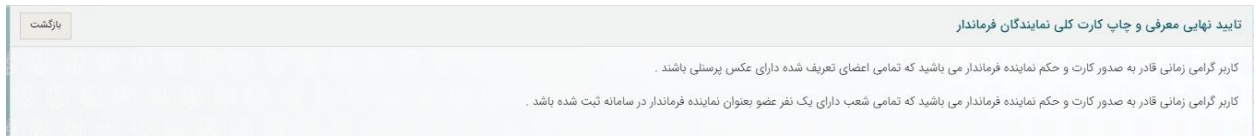

و چنانچه کلیه شعب دارای نماینده فرماندار به همراه عهس باشند، امهان صدور کارت و حهه فراهه خواهد شد.

در این صـفحه با کلیک بر روی آیکون مسلح کارت و حکم نماینده فرماندار مطابق تصـویر زیر صـادر شــده و قابلیت دانلود و پرینت دارد.

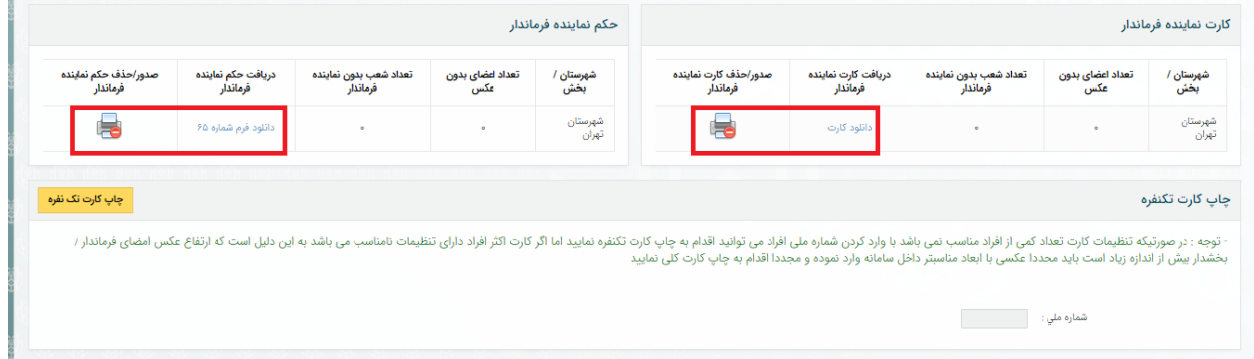

درصـورتیکه تنظیمات کارت تعداد کمی از نمایندگان مناسـب نبود با وارد کردن شماره ملی افراد می توانید از بخش چاپ کارت تک نفره اقدام به چاپ کارت یک نفره نمایید.

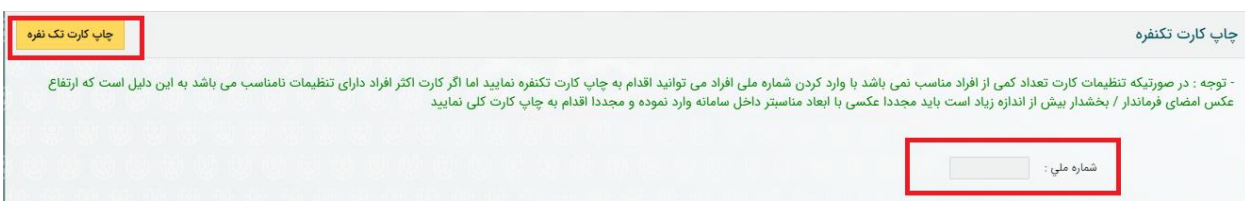

در انتها نیز با کلیک بر روی لینک زیر امهان مشاهده و گزارش از اعضای شعب را خواهید داشت.

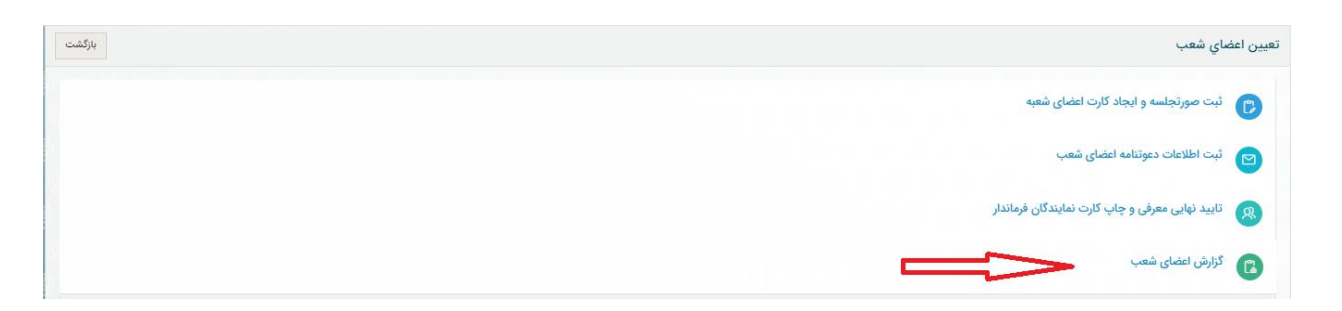

**.2 ثبت اعضاي ذخيره شعب ، سرگروه رايانه** برای این منظور از منوی اصلی بر روی لینک " ثبت اعضای ذخیره شعب ، سرگروه رایانه" کلیک نمایید.

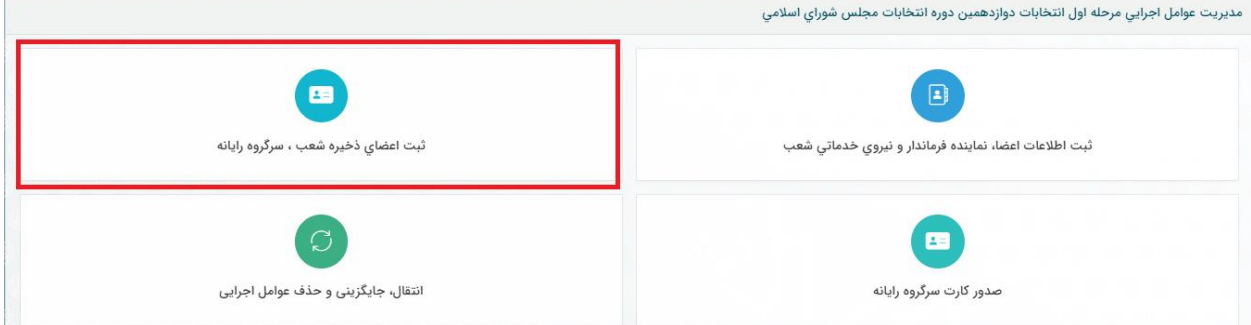

در صفحه باز شده نیز همانند صفحه ثبت اعضای شعب می توانید اقدام به ثبت اعضای ذخیره و سرگروه رایانه نمایید.

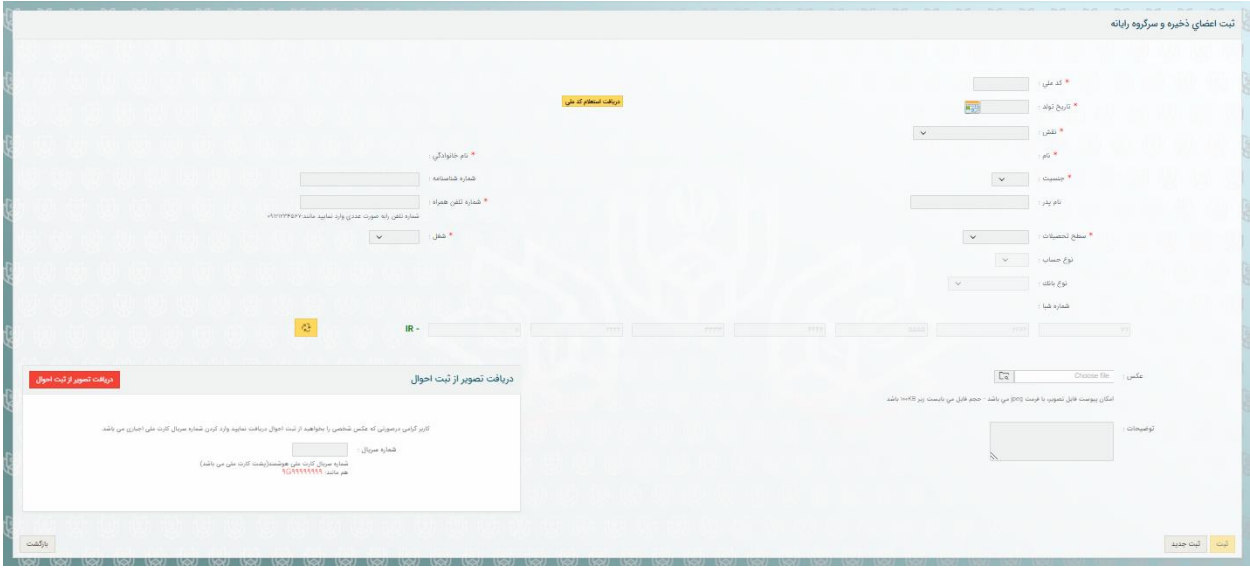

کلیه نکات ثبت اعضای ذخیره و سرگروه رایانه مطابق ثبت اعضای شعب می باشد.

**.3 صدور کارت سرگروه رايانه**  برای اینهار می بایست ابتدا بر روی لینک " صدور کارت سرگروه رایانه " درصفحه اصلی کلیک نمایید.

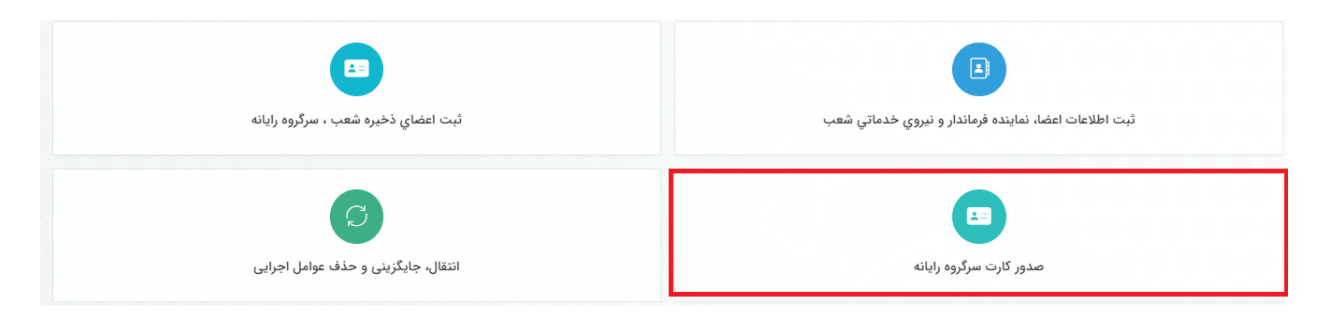

درصففحه باز شفده جهت دریافت کارت می بایست بر روی لینک صدور کارت بزنید تا کارت برای سرگروه رایانه صادر گردد.

(تنها زمانی این آیکون فعال خواهد بود که سـرگروه رایانه تعریف شده باشند و همچنین این اعضا دارای عکس باشند،در غیر اینصورت این آیکون غیر فعال نمایش داده خواهد شد.)

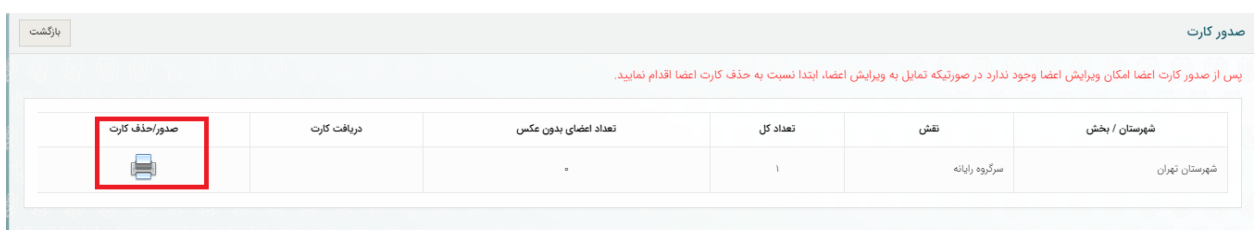

## پس از صدور کارت امهان دانلود و پرینت کارت سرگروه های رایانه امهان پذیر خواهد بود.

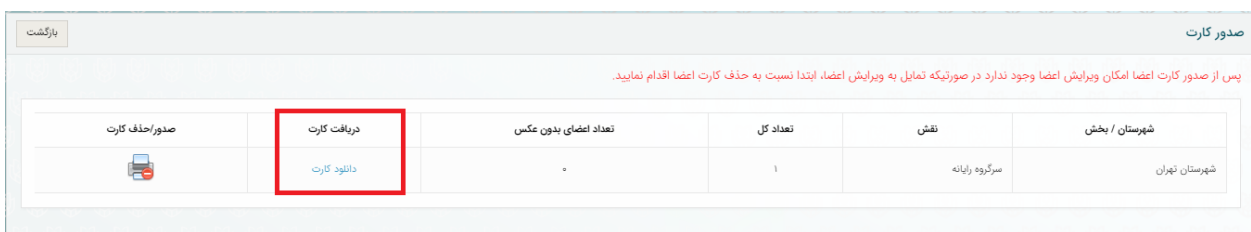

\*\*دقت داشته باشید بعد از صدور کارت امهان ویرایش اطلاعات این اعضا میسر نخواهد بود.

**.4 انتقال، جايگزيني و حذف عوامل اجرايي** این بخش شامل چندین گزینه به شرح ذیل می باشد: انتقال عضو شعبه از شعبه ای به شعبه دیگر $4.1\,$ جایگزینی عضو شعبه با عضو شعبه دیگر $4.2\,$ 4.3جایگزینی عضو ذخیره با عوامل اجرایی انصراف داده شده 4.4حذف عوامل اجرایی

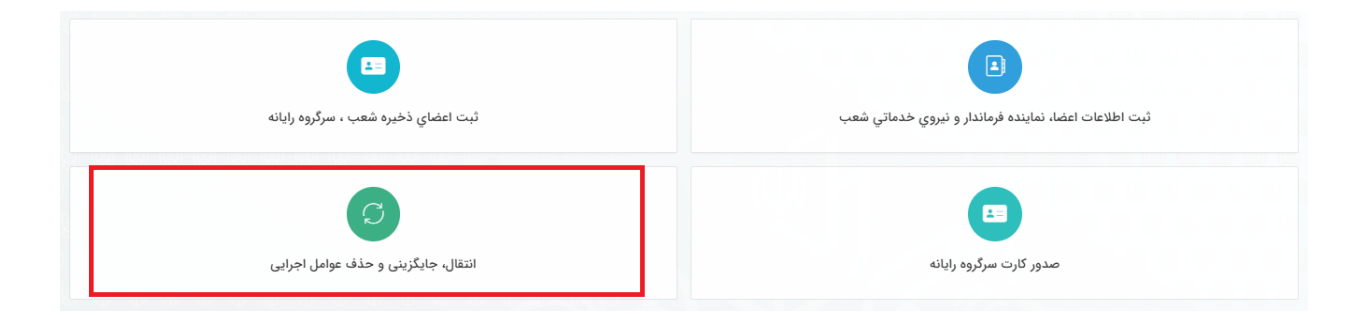

4.1انتقال عضو شعبه از شعبه ای به شعبه دیگر

برای اینهار پس از انتخاب نوع عملیات به " انتقال عضو شعبه از شعبه ای به شعبه دیگر" وفشردن دکمه انتخاب بخش مربوطه نمایش داده می شود که در آن می توان با انتخاب فرد مورد نظر و شعبه ی جدیدی که فرد می بایست منتقل شود، این انتقال را انجام داد.

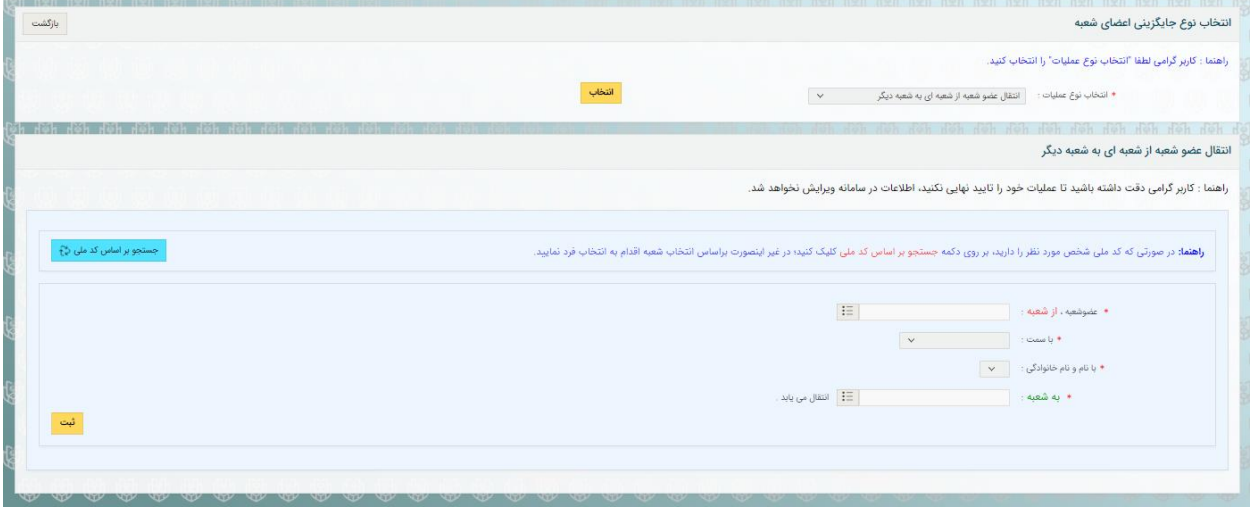

 4.2جایگزینی عضو شعبه با عضو شعبه دیگر برای اینهار پس از انتخاب نوع عملیات به " جایگزینی عضو شعبه با عضو شعبه دیگر" وفشردن دکمه انتخاب بخش مربوطه نمایش داده می شود که در آن می توان با انتخاب شعبه و فرد مورد نظر شعبه اول، و شعبه و فرد مورد نظر شعبه دوم ، این نوع انتقال را انلام داد و و یا در صورت نیاز با استفاده از دکمه جستجو بر اساس کد ملی در هردو بخش شعبه اول و شعبه دوم فرد مورد نظر را انتخاب و این جایگزینی را انجام داد.

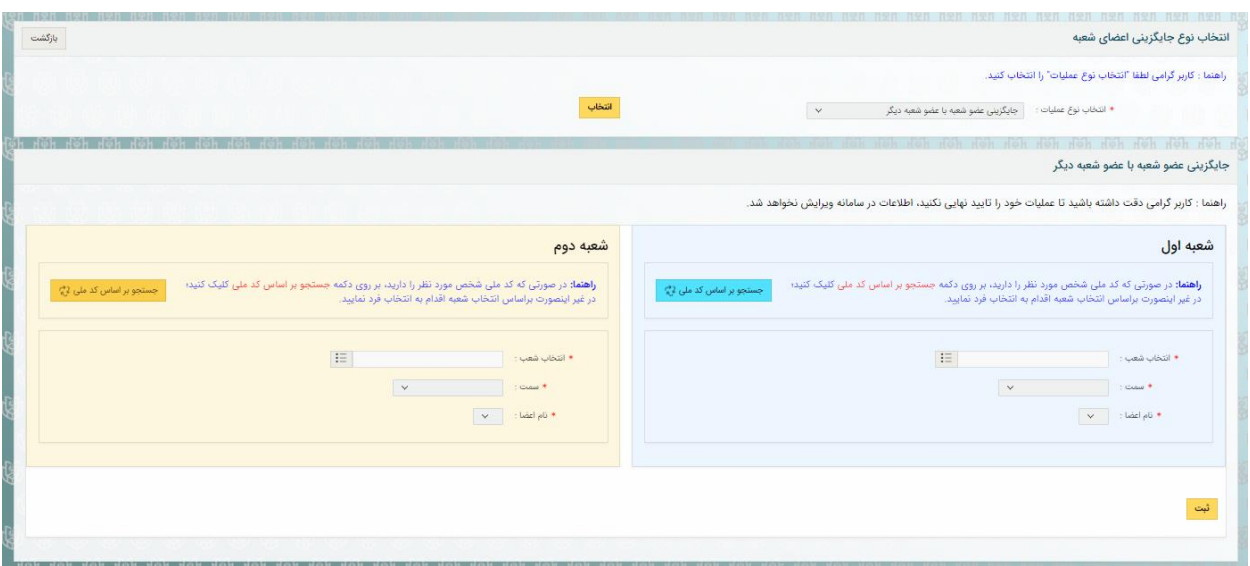

4.3جایگزینی عضو ذخیره با عوامل اجرایی انصراف داده شده برای اینهار پس از انتخاب نوع عملیات به " جایگزینی عضو ذخیره با عوامل اجرایی انصراف داده شده" وفشردن دکمه انتخاب بخش مربوطه نمایش داده می شود که در ابتدا عضو ذخیره مدنظر را انتخاب و سسس نشانی شعبه، سمت و نام و نام خانوادگی عضو شعبه برکنار شده را مشخص کرده و یا در صورت نیاز با استفاده از دکمه جستجو بر اساس کد ملی فرد مورد نظر را انتخاب و این جایگزینی را انجام دهید.

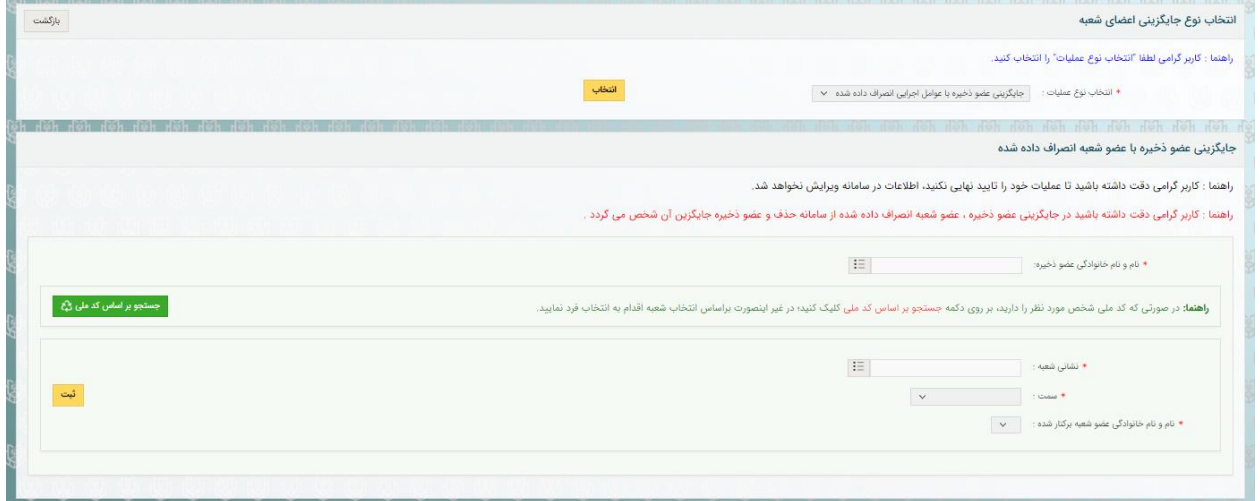

\*\* دقت داشته باشید در جایگزینی عضو ذخیره ، عضو شعبه انصراف داده شده از سامانه حذف و عضو ذخیره جایگزین آن شخص می گردد**.**

 4.4حذف عوامل اجرایی برای اینهار پس از انتخاب نوع عملیات به " حذف عوامل اجرایی" وفشردن دکمه انتخاب، بخش مربوطه نمایش داده می شود که در آن می توان با جستجوی شماره ملی فرد مورد نظر و انتخاب دکمه جستجو پس از نمایش اطلاعات فرد،با کلیک بر روی آیکون حذف اقدام به انجام این کار نمود.

\*\*دقت شود تا زمانی امهان حذف عامل امهان پذیر است که کارت یا حهه برای ایشان صادر نشده باشد.

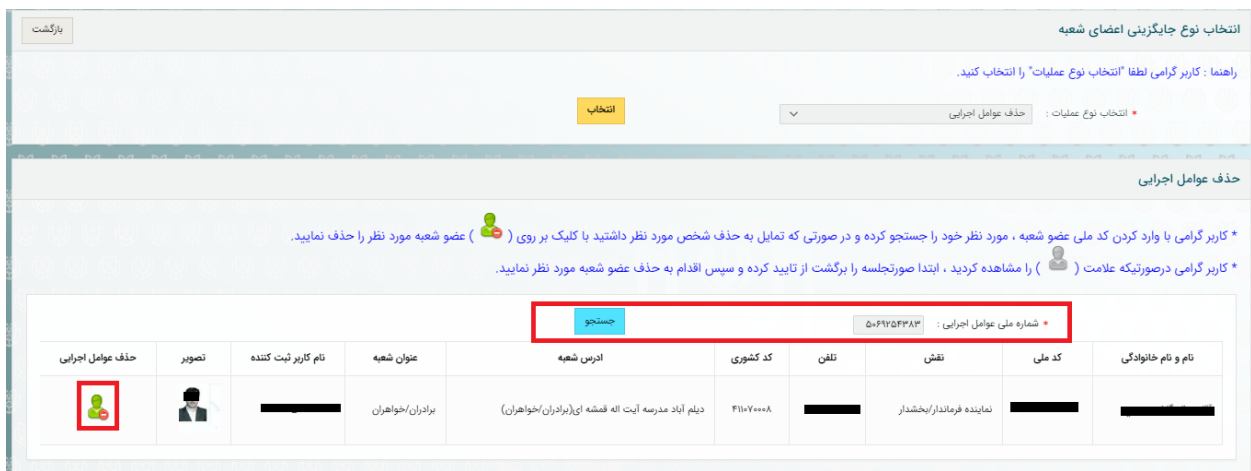